**TO:** WMI Authorized Dealers

**FROM:** White Mountain Imaging, Technical Support

**DATE:** 9.29.2011

**SUBJECT:** Stitching for FCR Prima IIP

**Symptom:** How to: Image Stitching

## **Resolution:**

## **Stitching Images On the FCR Prima IIP**

- **1.** Register study and choose Exposure (ex: Whole Leg or Whole Spine)
- **2.** Start study and run Imaging Plates
	- **a.** Because there is no Bar Code Reader you must be sure to run plates in the correct order

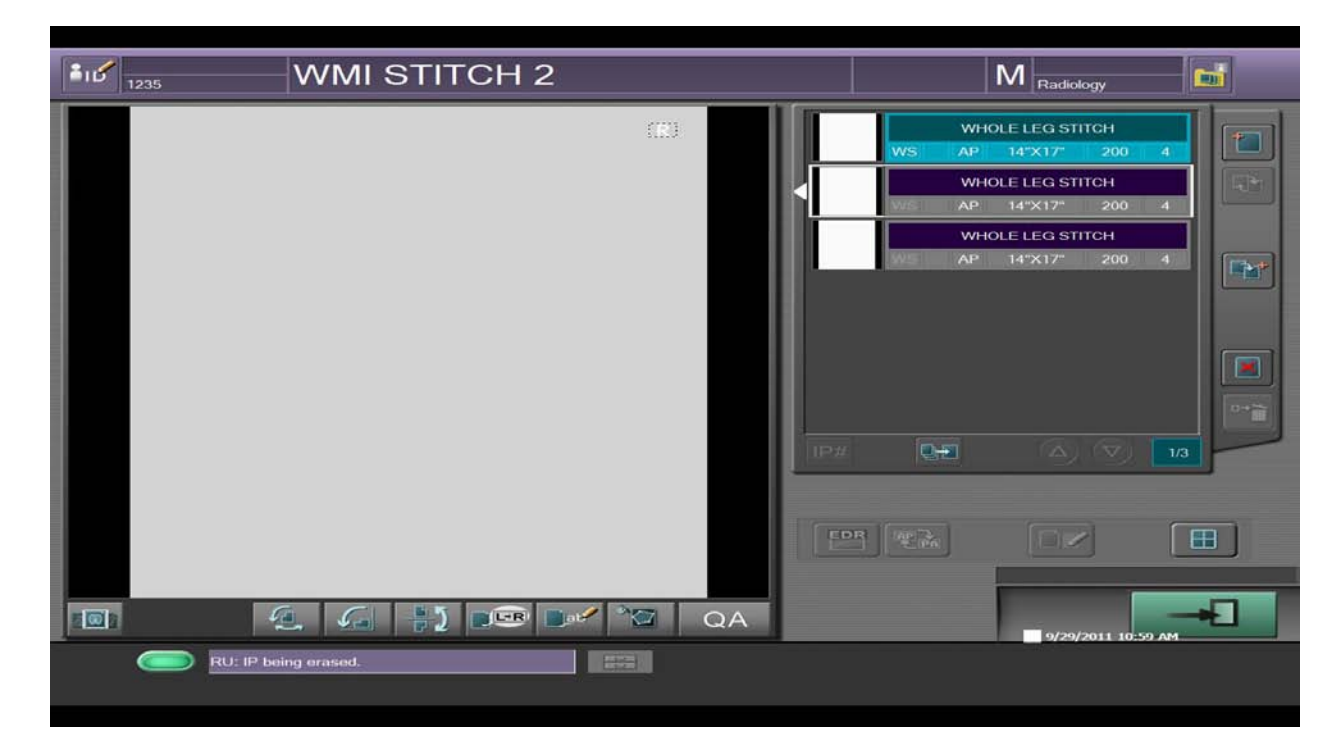

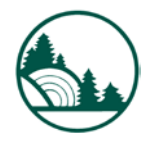

- **3.** After last plate is complete click on first exposure and you will see the "image stitching" icon light up.
- **4.** Click the "Image Stitching" icon

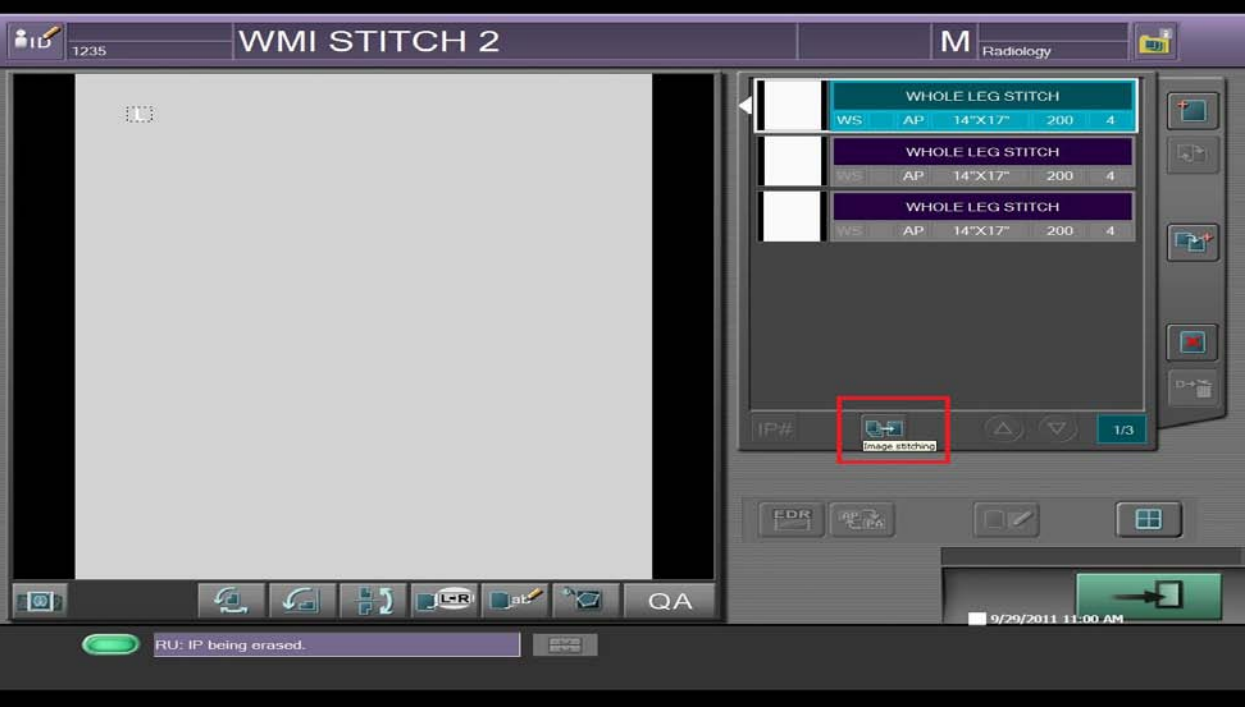

**5.** Click "Yes" when asked "Do you want to perform provisional processing" and the preview window will display.

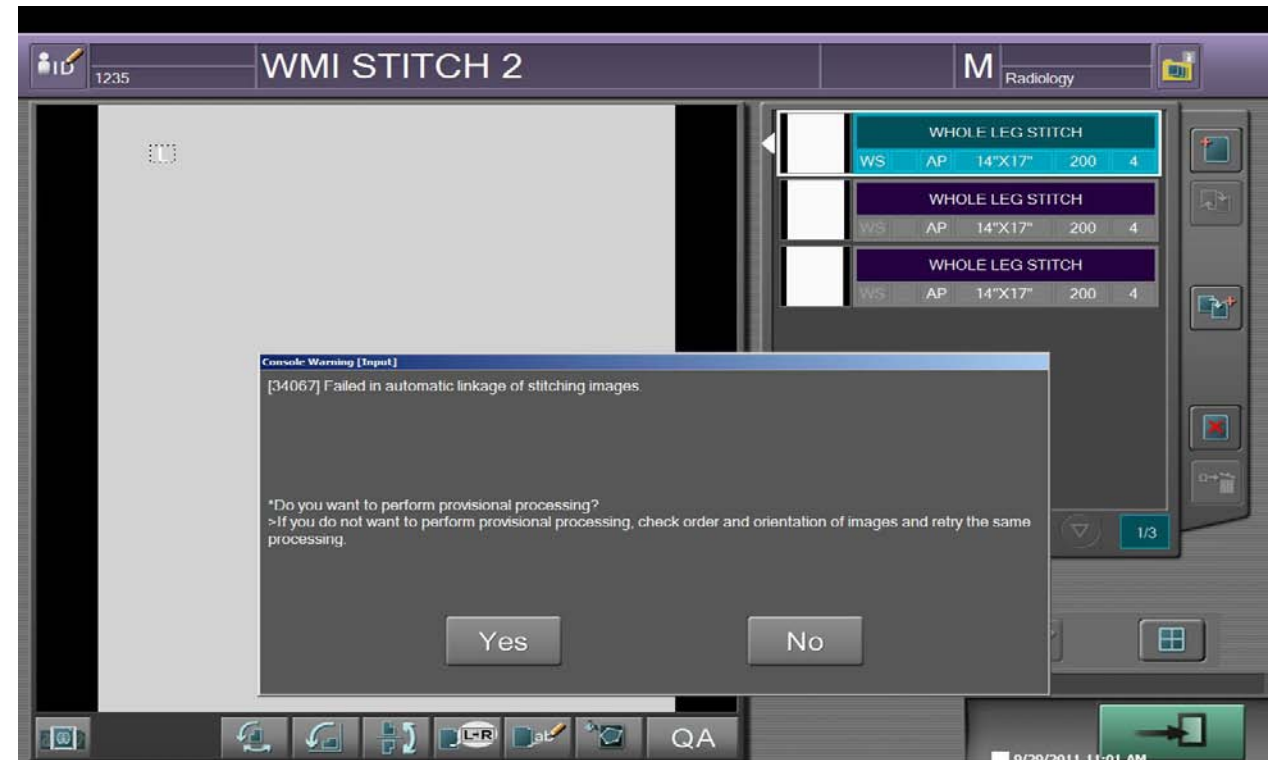

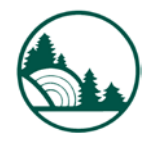

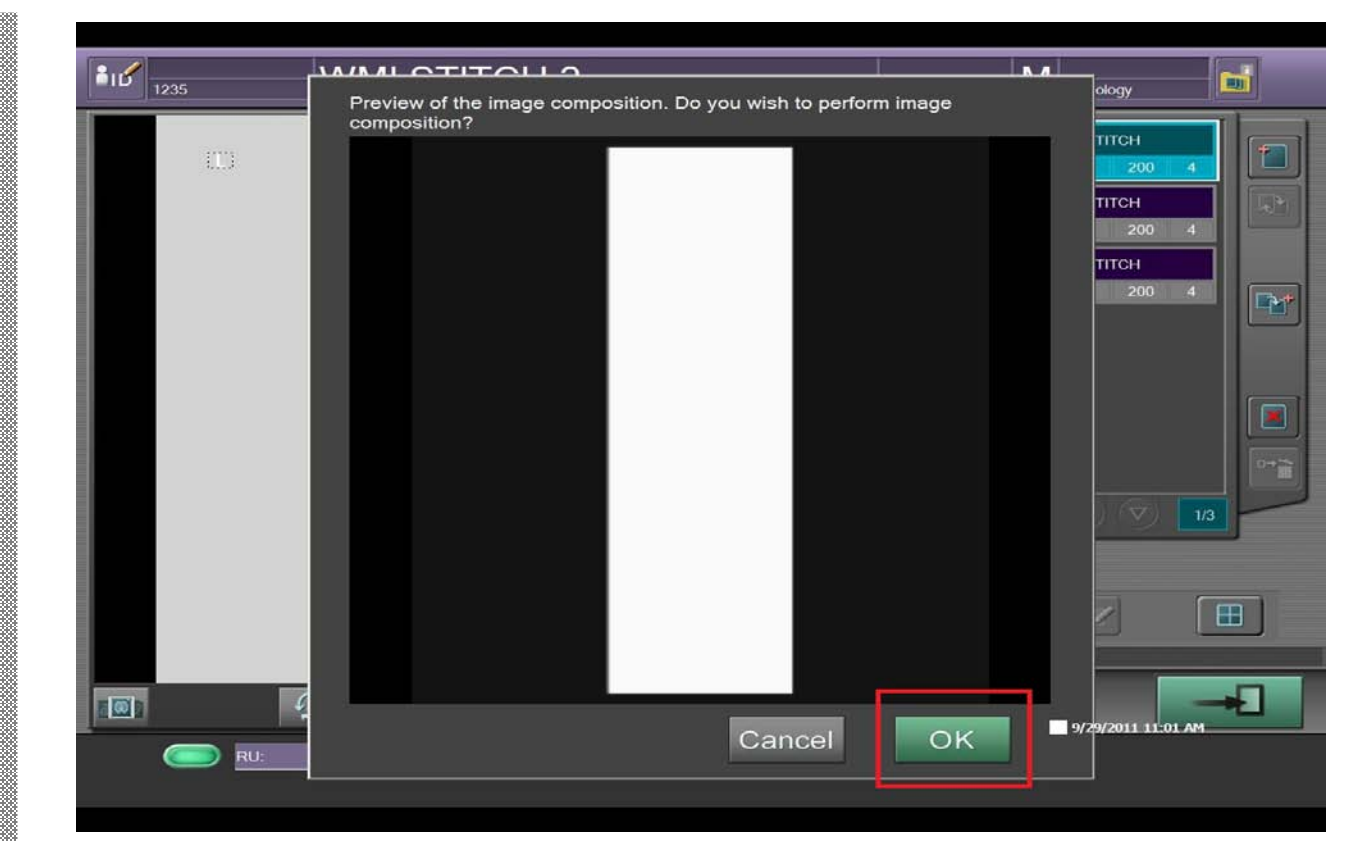

## **6.** Click "OK" and your image will auto stitch.

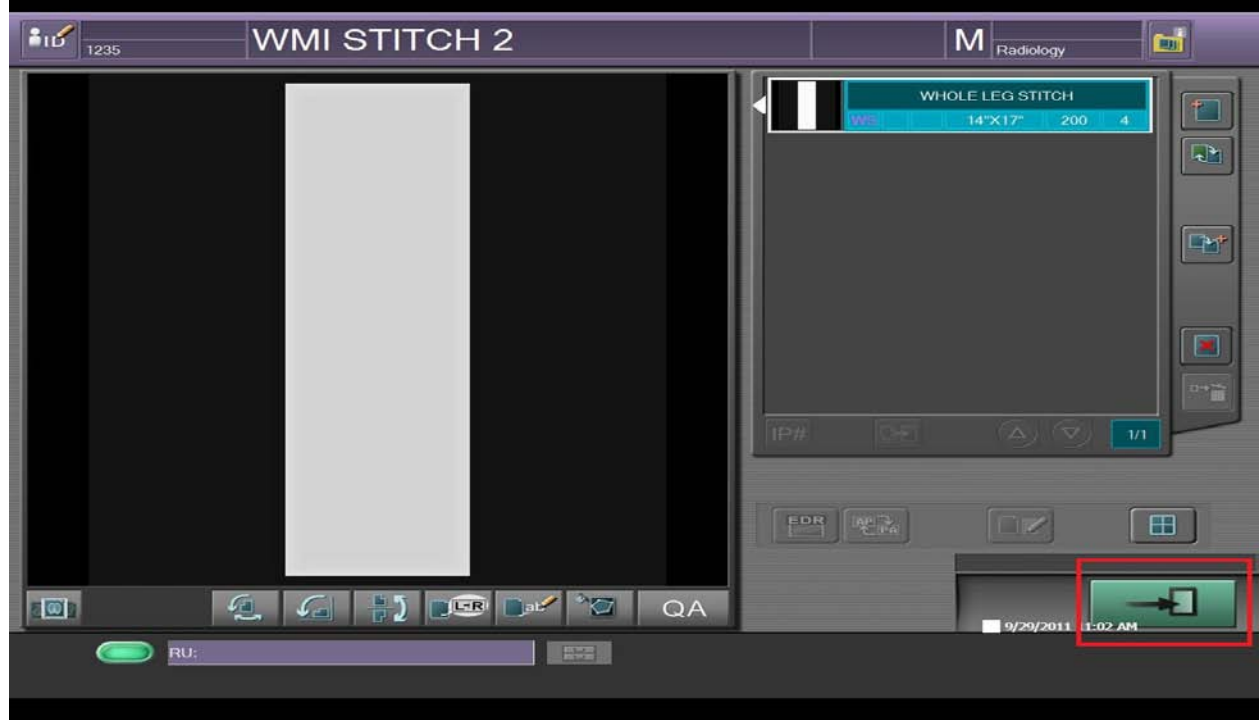

**7.** Complete the study.

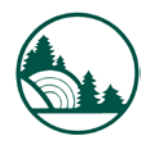

**Service Bulletin**

Service B

White Mountain Imaging **White Mountain Imaging**